# U P U T ST V O ZA S V E D O ČA N ST V A

Svedočanstva se izdaju učenicima drugog ciklusa osnovnog obrazovanja i vaspitanja (V, VI, VII i VIII razred) i učenicima svih razreda srednjih škola.

## 1. NARUČIVANJE OBRAZACA

Obrasce za štampu svedočanstava iz esDnevnik sistema možete da poručite u Prosvetnom pregledu. Obrazac je nazvan "papir za digitalno svedočanstvo". U prilogu ovog uputstva nalazi se slika primera obrasca za "digitalno" svedočanstvo.

## 2. UNOS PODATAKA ZA SVEDOČANSTVO - TEST SVEDOČANSTVO

Svedočanstvo učenika se nalazi u delu sistema Imenik > Učenik > kartica Svedočanstvo. Sistem vas obaveštava ukoliko niste uneli sve podatke potrebne za generisanje svedočanstva.

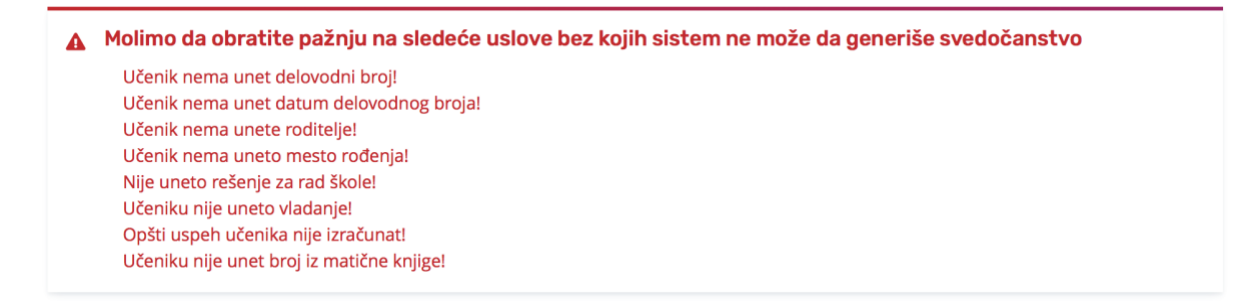

Na našem primeru, sistem nas obaveštava da nismo uneli delovodni broj i datum delovodnog broja za svedočanstvo.

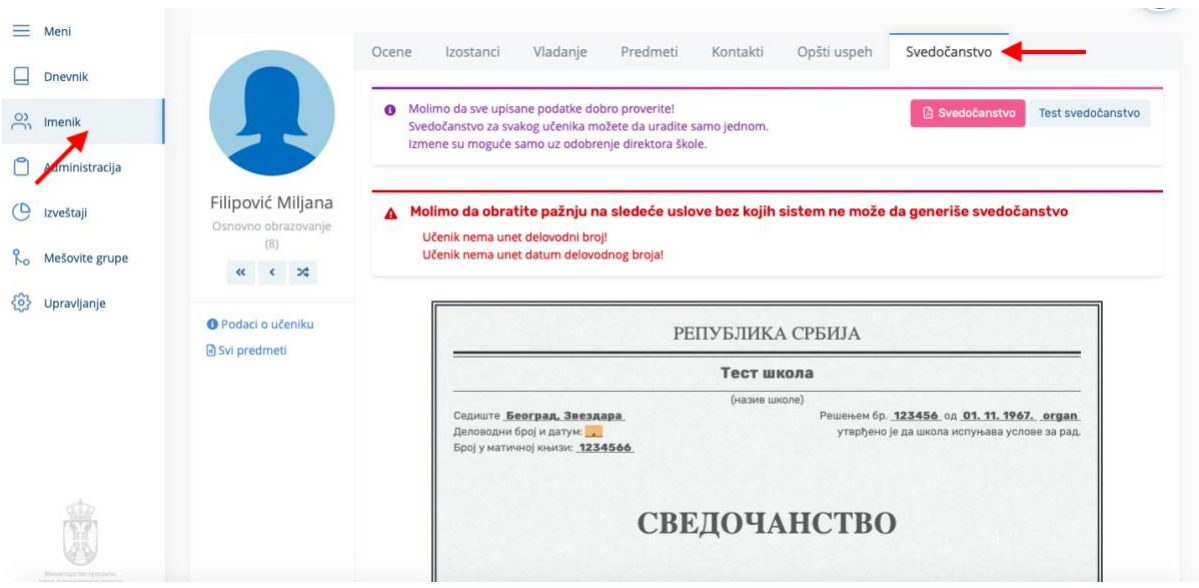

Unos delovodnog broja, datuma, izbor rešenja za smer i napomene za svedočanstvo (ukoliko je potrebna) obavlja odeljenjski starešina preko dela sistema Upravljanje > Učenici > klik na dugme Akcije > klik na Delovodni broj.

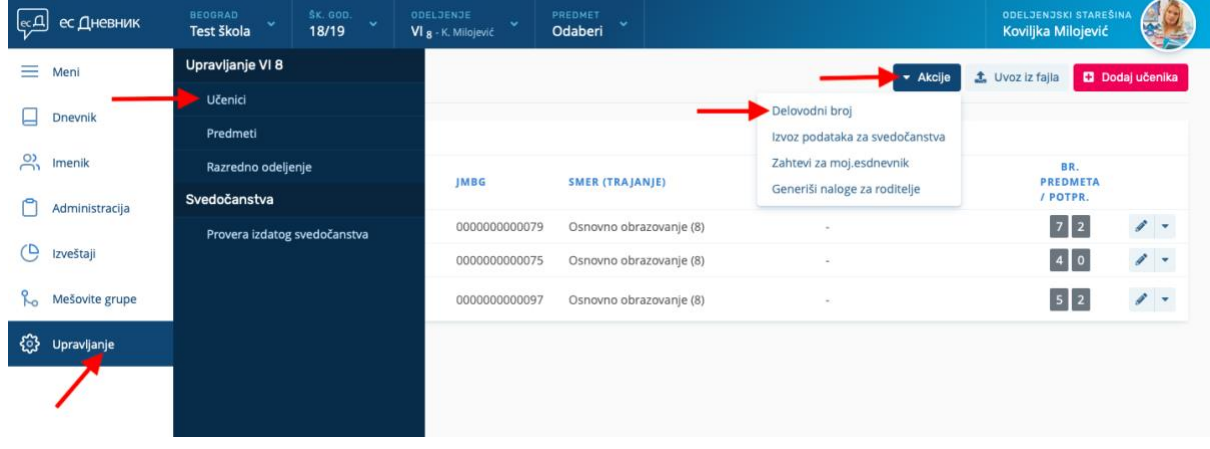

Unete podatke potrebno je da sačuvate klikom na dugme "Sačuvaj".

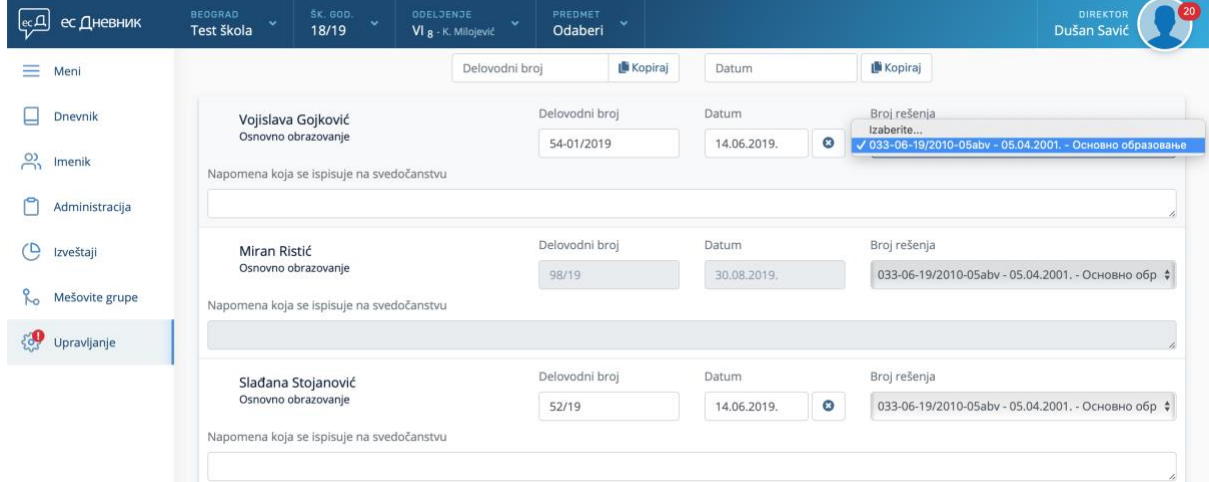

VAŽNO: Uneti brojevi i datumi sa slike služe samo kao primer.

VAŽNO: Ako popunite polje "Napomena", ona će da se prikaže i na svedočanstvu. Polje "Napomena" ne popunjavate ako nemate napomenu!

VAŽNO: Sugerišemo da pre štampanja svedočanstva svim učenicima u odeljenju ažurirate opšti uspeh. To možete da uradite u imeniku na kartici "Opšti uspeh".

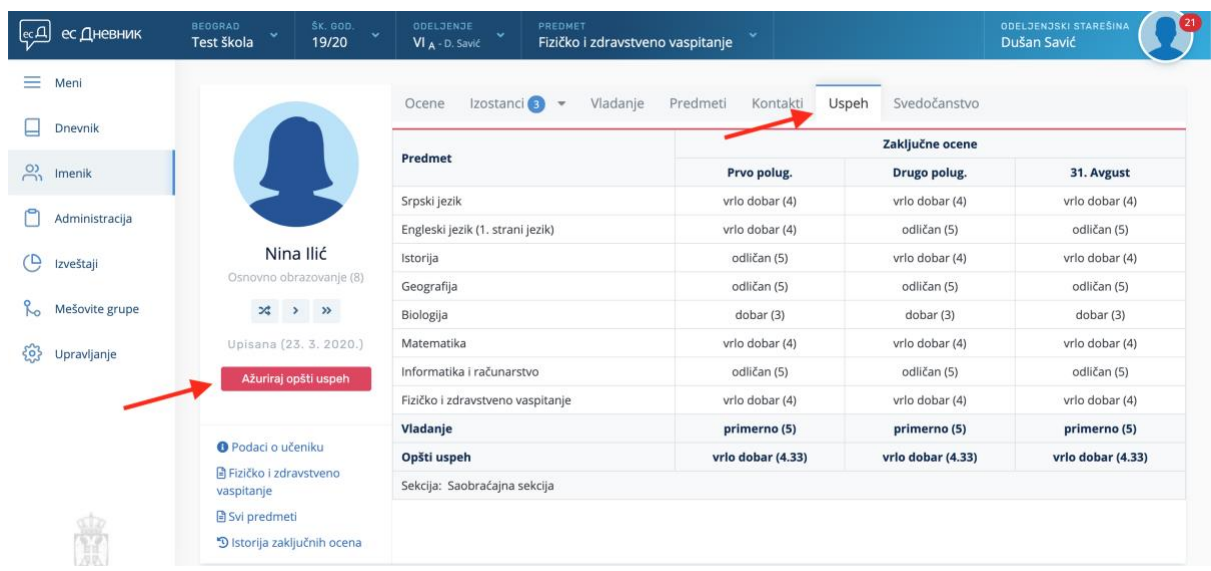

Kako bi se smanjio broj potencijalnih grešaka, sugerišemo da pre generisanja svedočanstva, otvorite Test svedočanstvo (klikom na dugme "Test svedočanstvo"), pogledate kako svedočanstvo izgleda i proverite da li su potrebne još neke izmene.

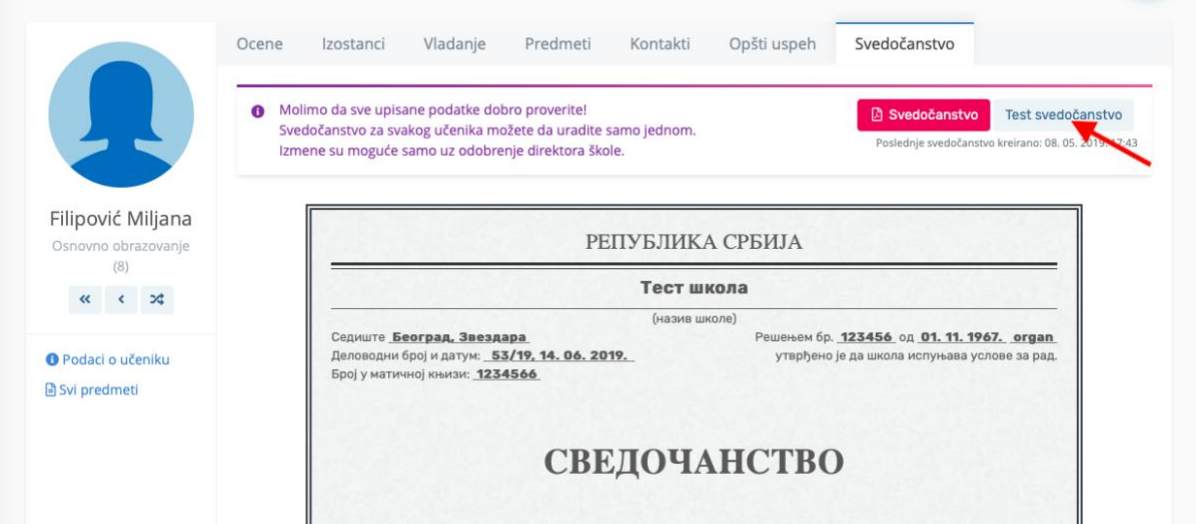

## 3. DVOJEZIČNO SVEDOČANSTVO

Za ispravan prikaz i štampanje dvojezičnog svedočanstva pored već pomenutih podešavanja koje smo dosad obradili u ovom uputstvu potrebno je da se uradi sledeće:

U delu sistema "upravljanje razrednim odeljenjem" potrebno je postaviti jezik održavanja nastave na onaj jezik na kojem dvojezično svedočanstvo treba da se odštampa.

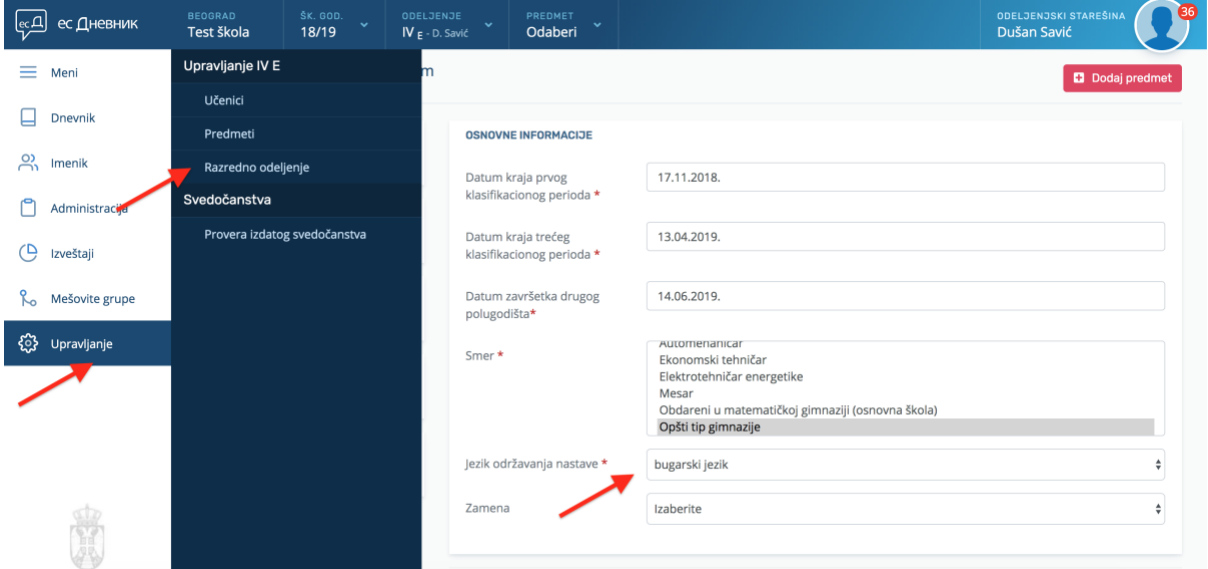

Kada ste ovo ispravno podesili, "preview" (prikaz) svedočanstva će biti dvojezično od čega će jedan jezik biti upravo onaj koji ste izabrali.

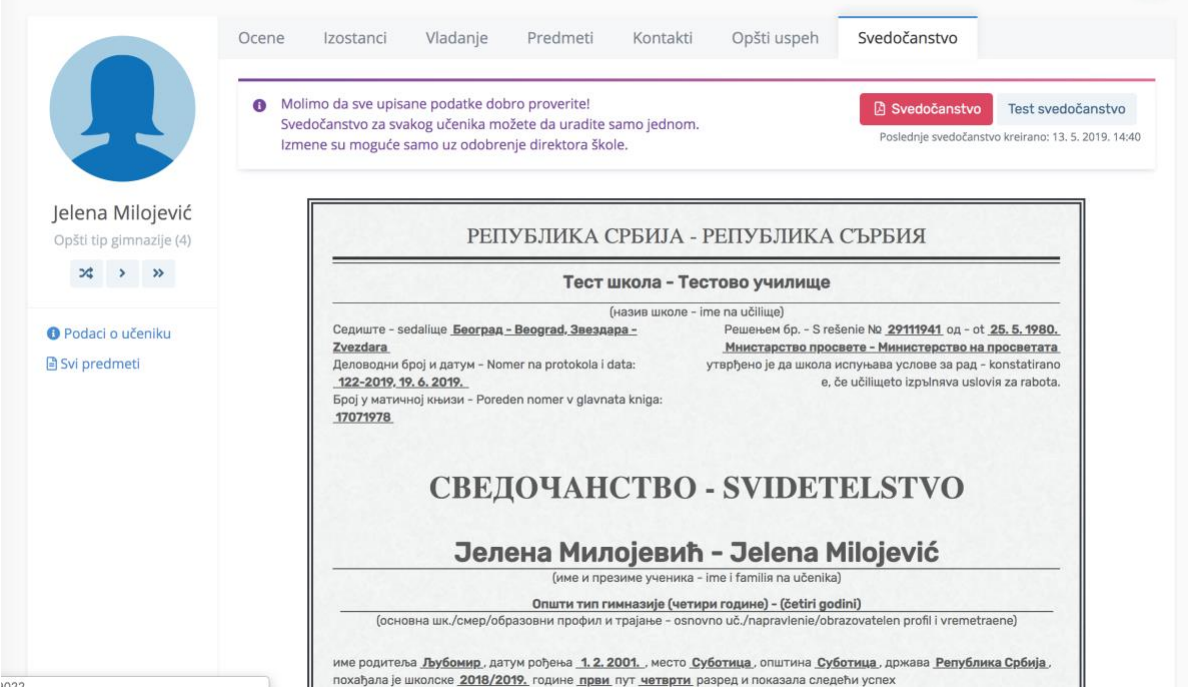

Školski koordinator u delu sistema "podešavanja škole" treba da unese naziv i sedište škole na jeziku nacionalne manjine.

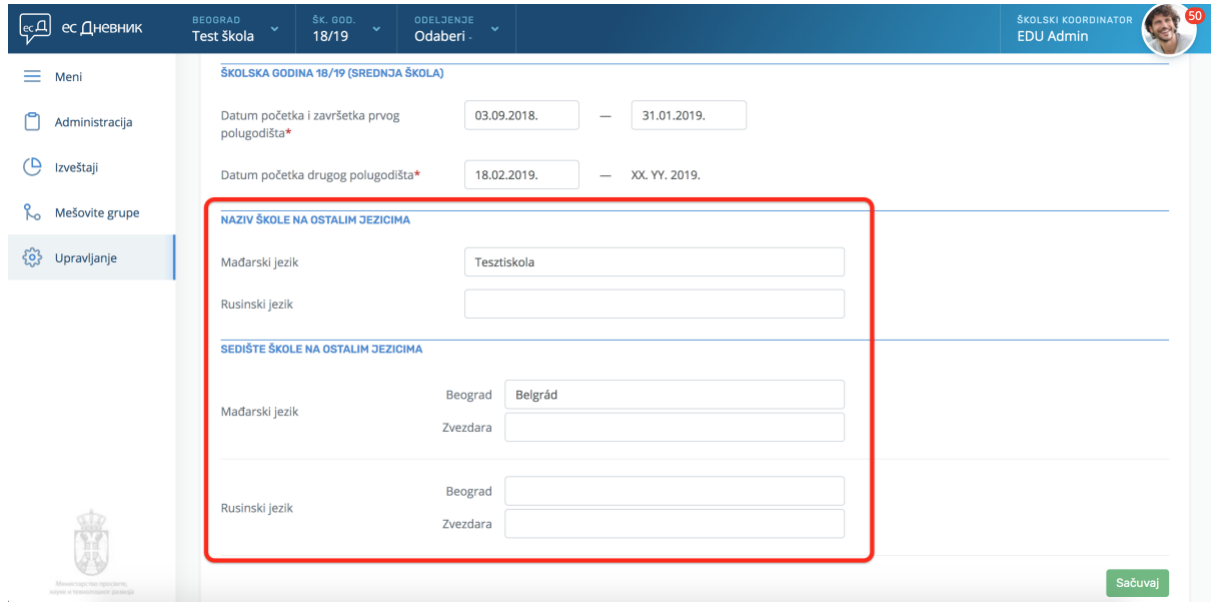

U istom delu sistema školski koordinator treba da unese rešenja za smerove na jeziku nacionalne manjine.

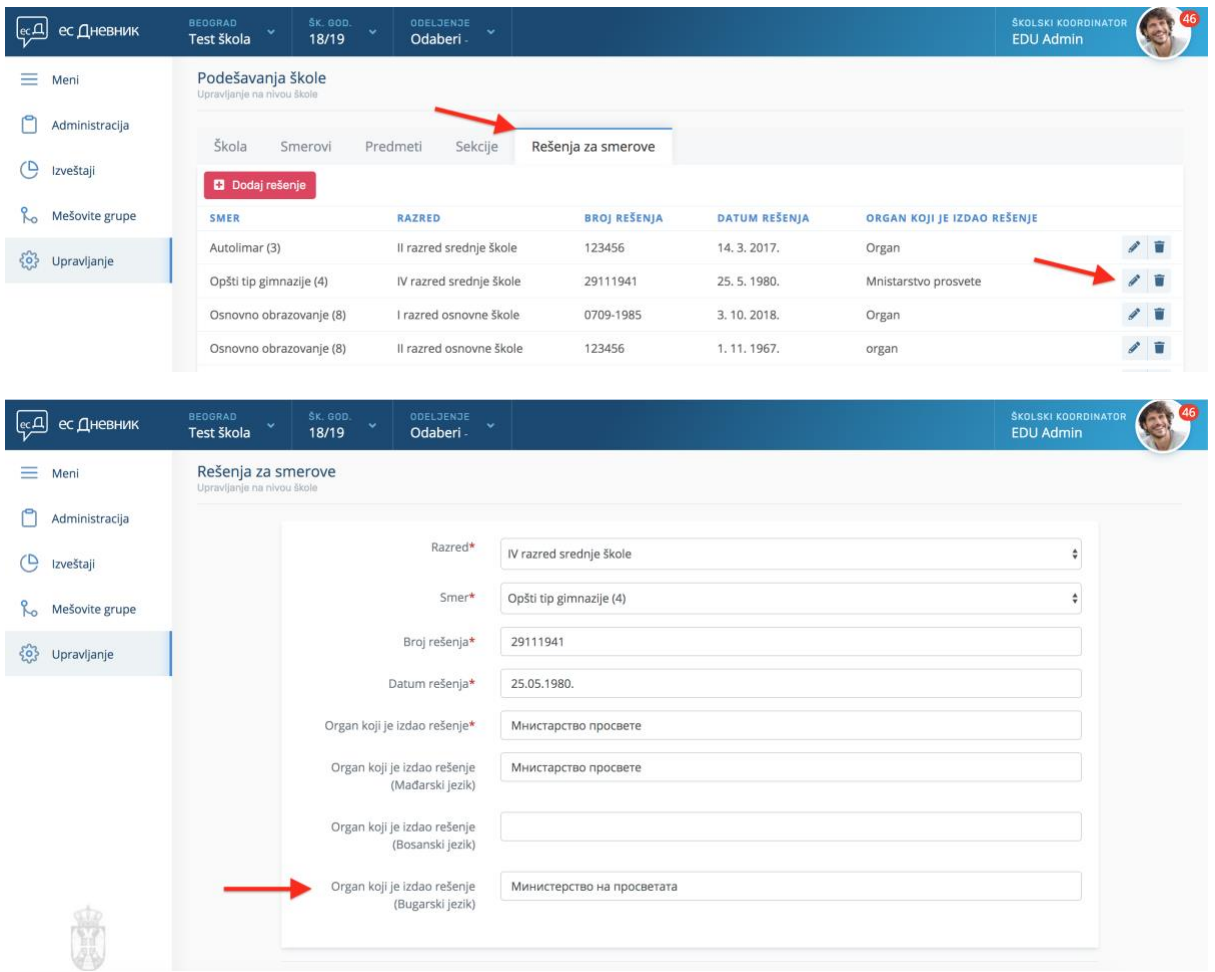

Odeljenjski starešina treba da upiše imena i prezimena roditelja na srpskom jeziku (ćirilici) i na jeziku i pismu kako zvanično piše u izvodu iz matične knjige rođenih.

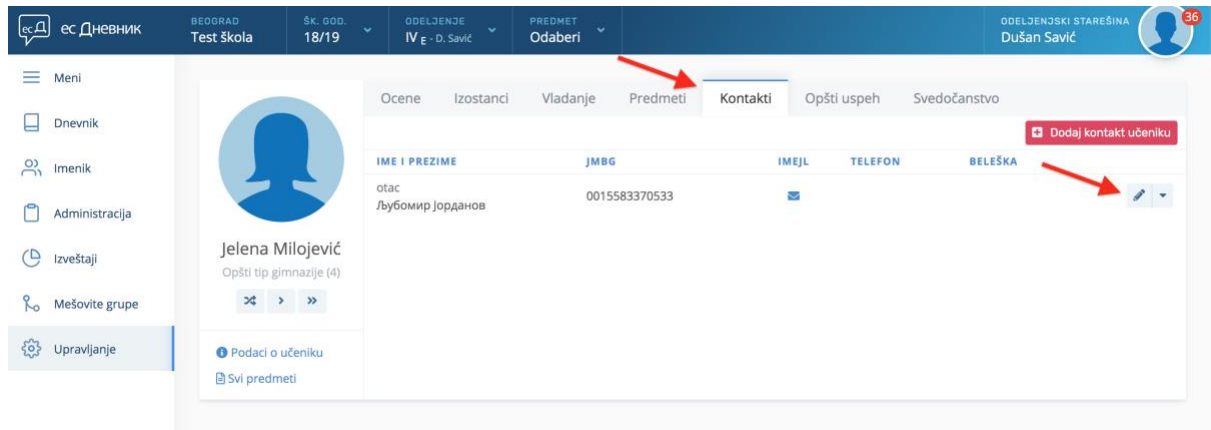

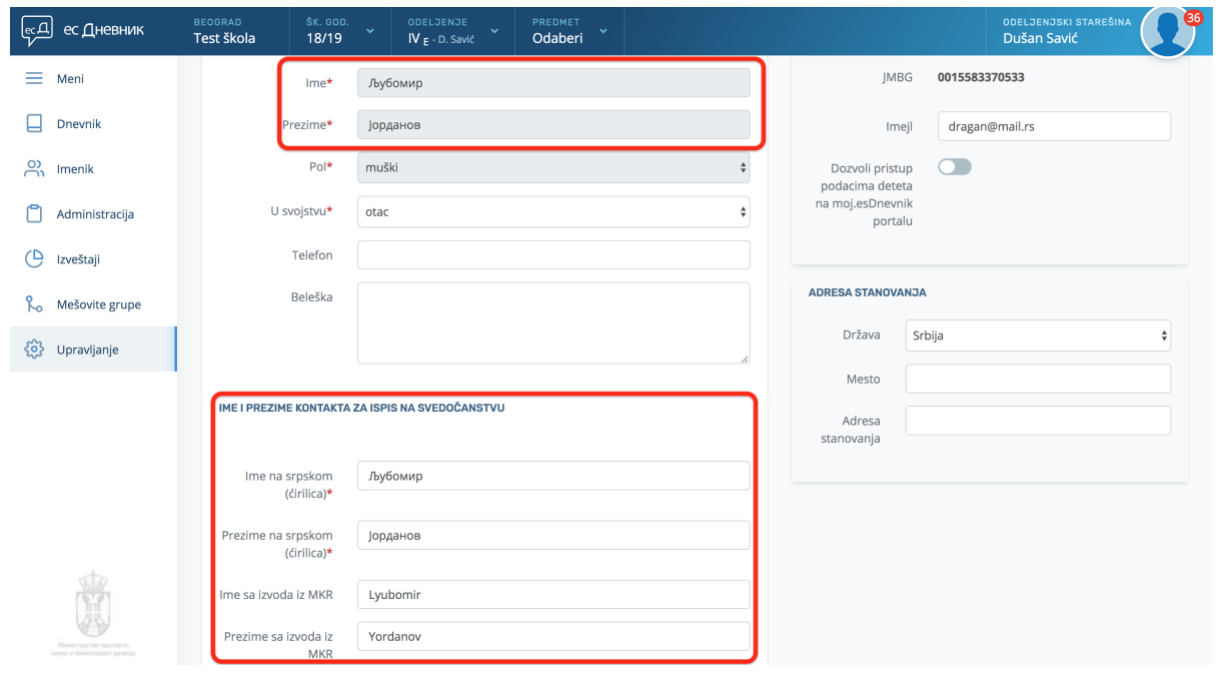

VAŽNO: Barem jedno ime i prezime (na srpskom ili alternativnom jeziku) u ovim poljima mora da bude identično imenu i prezimenu pod kojim je kontakt unet u sistem. U našem primeru je usklađeno ime iz srpskog polja sa imenom pod kojim je kontakt unesen u sistem (na slici skroz gore).

Moguć je i drugačiji scenario gde je kontakt inicijalno unet u sistem npr. na bugarskom jeziku, onda bi ime iz zadnjeg polja trebalo da bude u skladu sa inicijalno unetim imenom.

Ako primetite da je ime pod kojim je kontakt inicijalno unet u sistem (na slici skroz gore) pogrešno, molimo vas da kontaktirate podršku.

Sem podešavanja imena roditelja, odeljenjski starešina treba da upiše ime i prezime učenika kako zvanično piše na izvodu iz matične knjige rođenih. To može da uradi u delu sistema Upravljanje > Učenici > uredi podatke o učeniku.

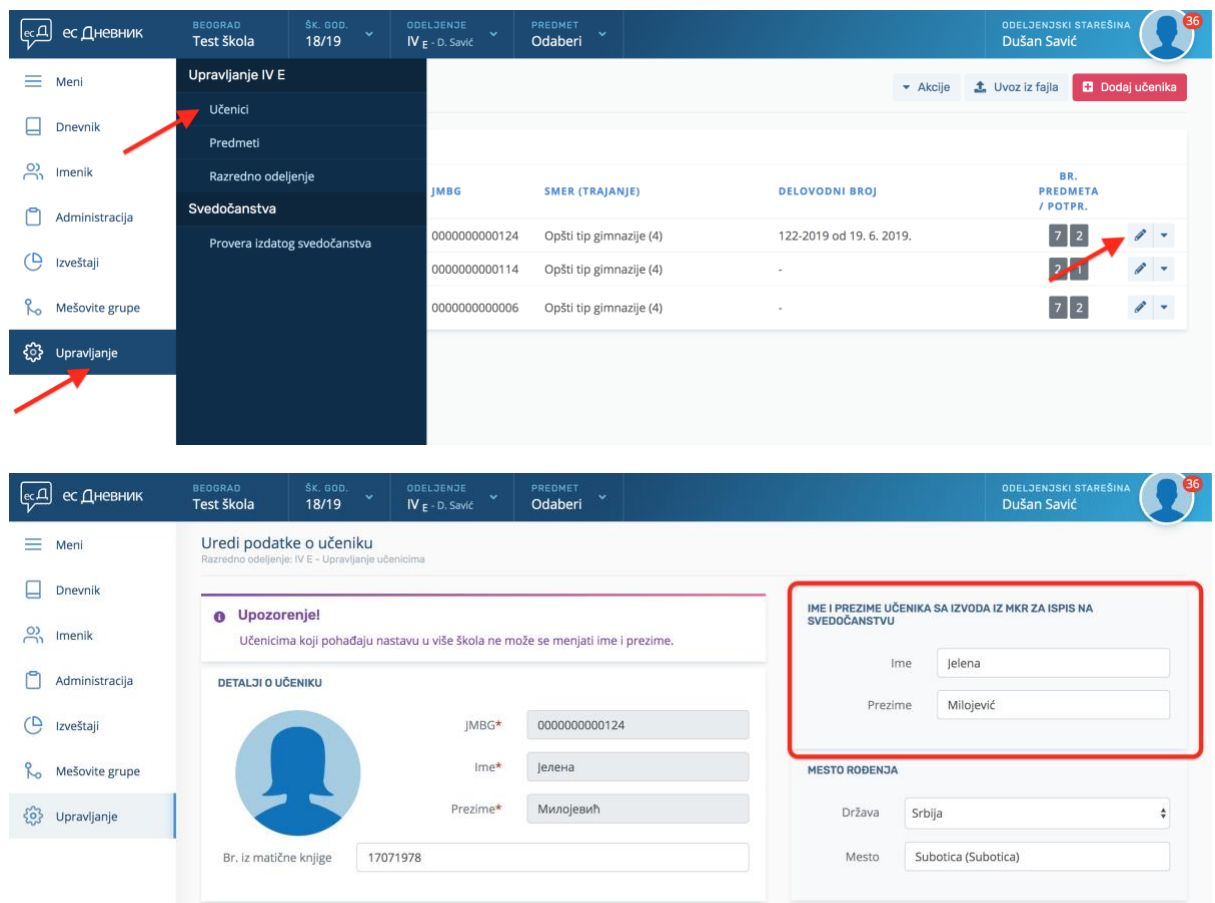

VAŽNO: Za ispravku imena i prezimena pod kojim je učenik unet u sistem, obratite se podršci.

Na kraju, potrebno je da se i mesto rođenja učenika upiše na jeziku nacionalne manjine. Odeljenjski starešina to može da uradi u delu sistema Upravljanje > Učenici > klik na dugme Akcije > klik na Uređivanje mesta i opštine rođenja.

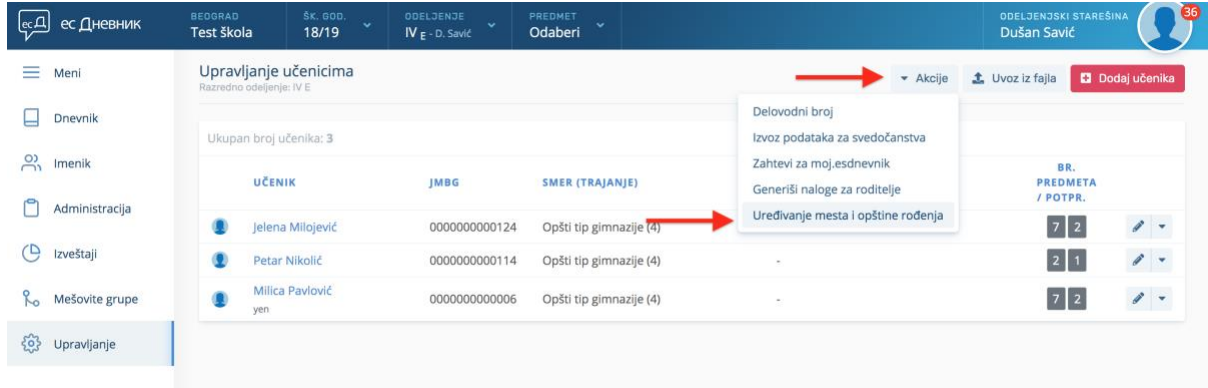

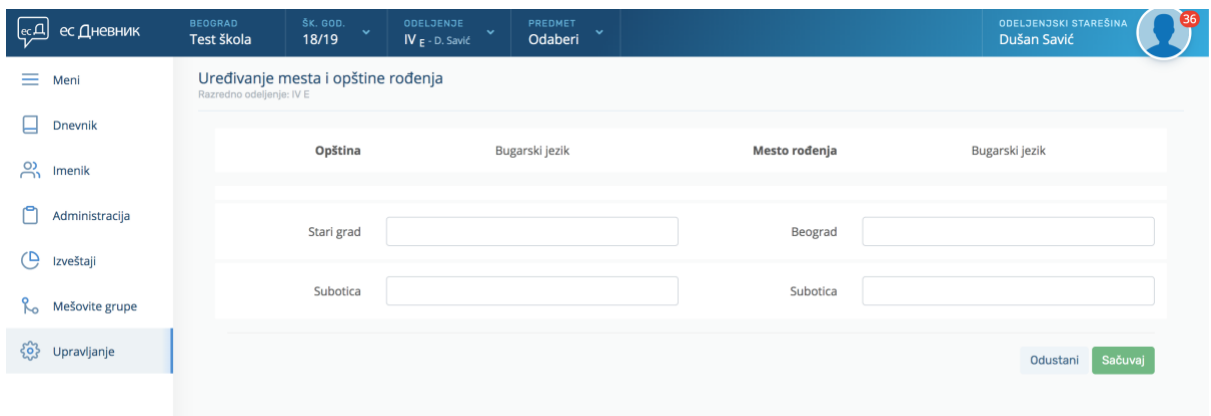

## VAŽNO: Za prevod države rođenja na jezik nacionalne manjine obratite se podršci.

Tekst napomene na jeziku nacionalne manjine beleži se u istom polju kao i na srpskom jeziku ali u novom redu.

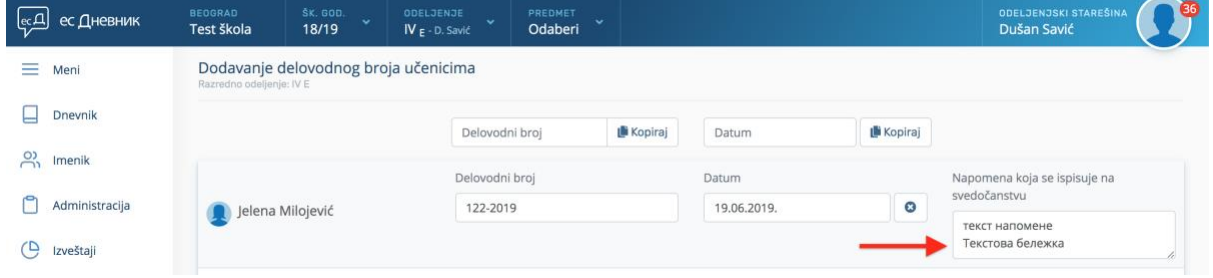

VAŽNO: Kada ste sve ispravno podesili, još jednom na kartici "Svedočanstvo" proverite sve podatke. Ako primetite da negde nedostaje nešto od prevoda ili postoji slovna greška u prevodu, kontaktirajte podršku.

## 4. GENERISANJE SVEDOČANSTVA

Kada utvrdite da su svi uneti podaci ispravni, pristupate finalnom koraku generisanja svedočanstva. Nakon što u Imeniku na kartici "Svedočanstvo" prvi put kliknete na crveno dugme na kojem piše 'Svedočanstvo', generiše se PDF dokument Svedočanstva i taj PDF dokument se prikaže na ekranu unutar Internet pretraživača.

U slučaju da ponovno kliknete na to dugme, prikaže se već generisano Svedočanstvo. Odnosno, nakon što je Svedočanstvo jednom generisano ne generiše se svaki put ponovo već se prikazuje ono koje je prvi put generisano.

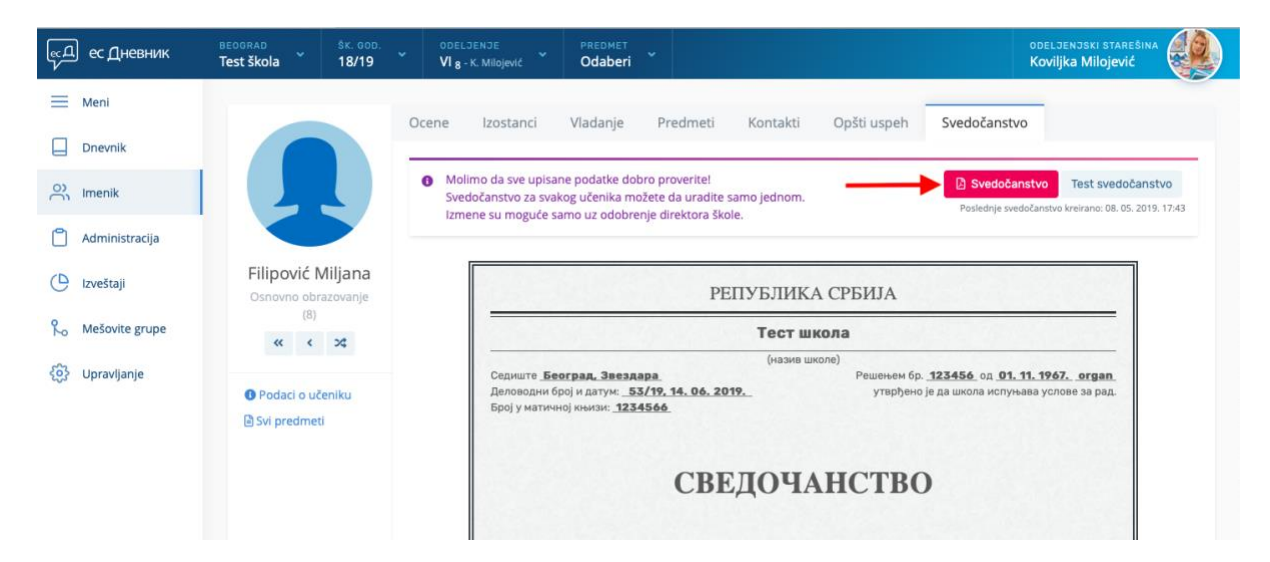

#### VAŽNO: Generisanje svedočanstva može da se uradi samo jednom!

Ponovno generisanje svedočanstva je moguće tek nakon što direktor škole ili zamenik (lice koje direktor ovlasti kroz sistem) ponište svedočanstvo.

#### 5. PONIŠTAVANJE SVEDOČANSTVA

Ukoliko se ispostavi da su podaci na generisanom Svedočanstvu neispravni, direktor ili zamenik (lice kojeg ovlasti direktor kroz sistem) mogu da kliknu na dugme 'Poništi svedočanstvo'. Tek nakon toga može da se generiše novo Svedočanstvo.

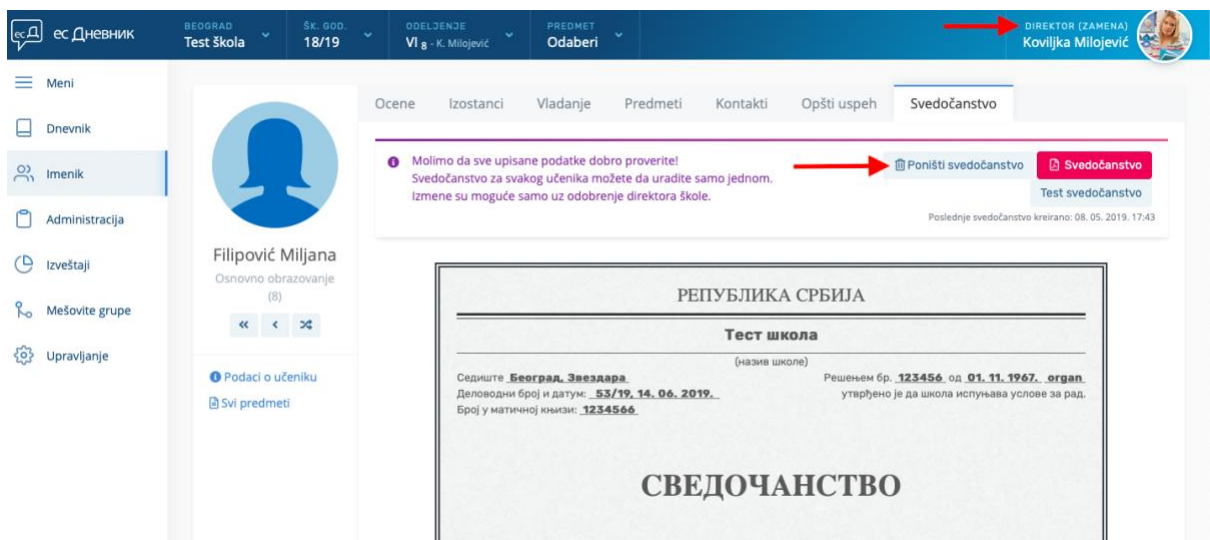

Ako su direktor ili zamenik slučajno kliknuli na dugme "Poništi svedočanstvo", a Svedočanstvo je ispravno, to staro Svedočanstvo u slučaju da je odštampano mora da se poništi. Poništavanje odštampanog Svedočanstava ide kao prema Pravilniku (precrtavanje sa dve linije, upisati "PONIŠTENO" i arhivirati). U tom slučaju mora da se generiše novo Svedočanstvo jer ovo staro koje je poništeno neće proći na proveri validnosti (esdnevnik.rs/provera).

#### 6. ŠTAMPANJE SVEDOČANSTVA

Pre samog štampanja Svedočanstva, otvorite PDF dokument sa Svedočanstvom i u opcijama podešavanja štampanja proverite da li je ISKLJUČENA opcija 'fit to page'.

Ovde takođe sugerišemo da pre štampanja na oficijelne papire odštampate svedočanstvo na prazan beli papir, pa tek kada utvrdite da je sve u redu krenete sa štampanjem na oficijelne papire.

SAVET: Kako bi ubrzali štampanje, sugerišemo da prvo generišete sva svedočanstva u odeljenju i nakon toga koristite opciju "Preuzmi sva svedočanstva" u delu sistema Upravljanje > Učenici > klik na dugme Akcije > klik na dugme Preuzmi sva svedočanstva.

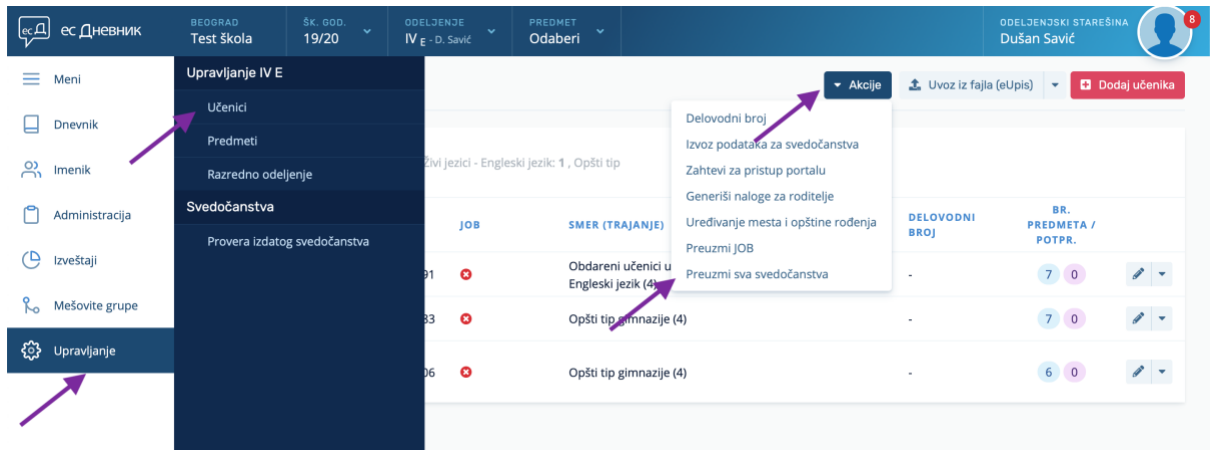

## 7. PROVERA IZDATOG SVEDOČANSTVA

Jednom izdato svedočanstvo uvek može da se proveri u delu sistema Upravljanje > Provera izdatog svedočanstva.

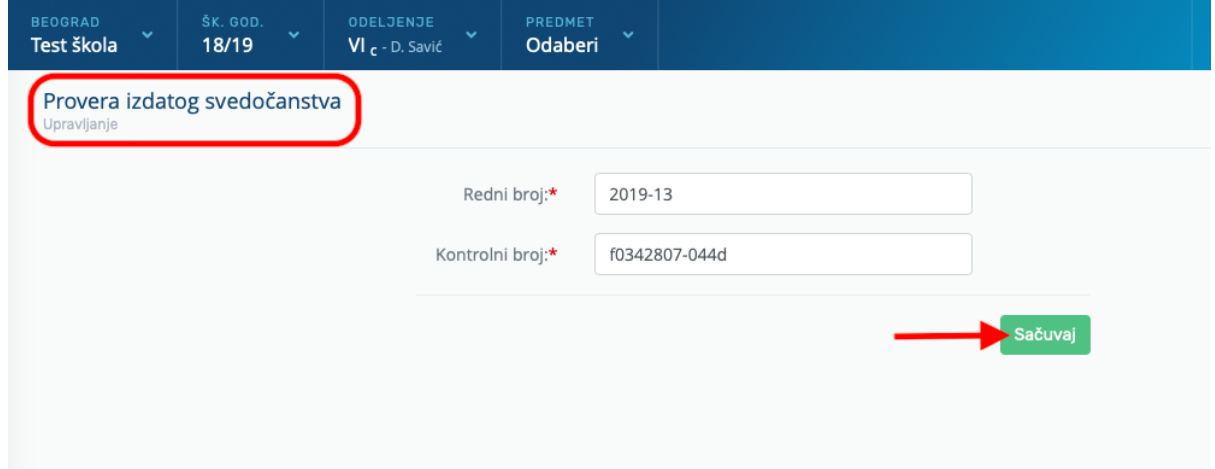

Redni broj i kontrolni broj nalaze se u podnožju izdatog svedočanstva.

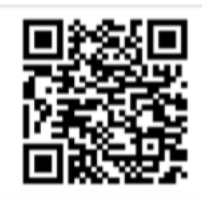

**{█** Редни број: 2019-13 .<br>Е Контролни број: f0342807-044d<br>Е Време израде: 20. 5. 2019. 11:35

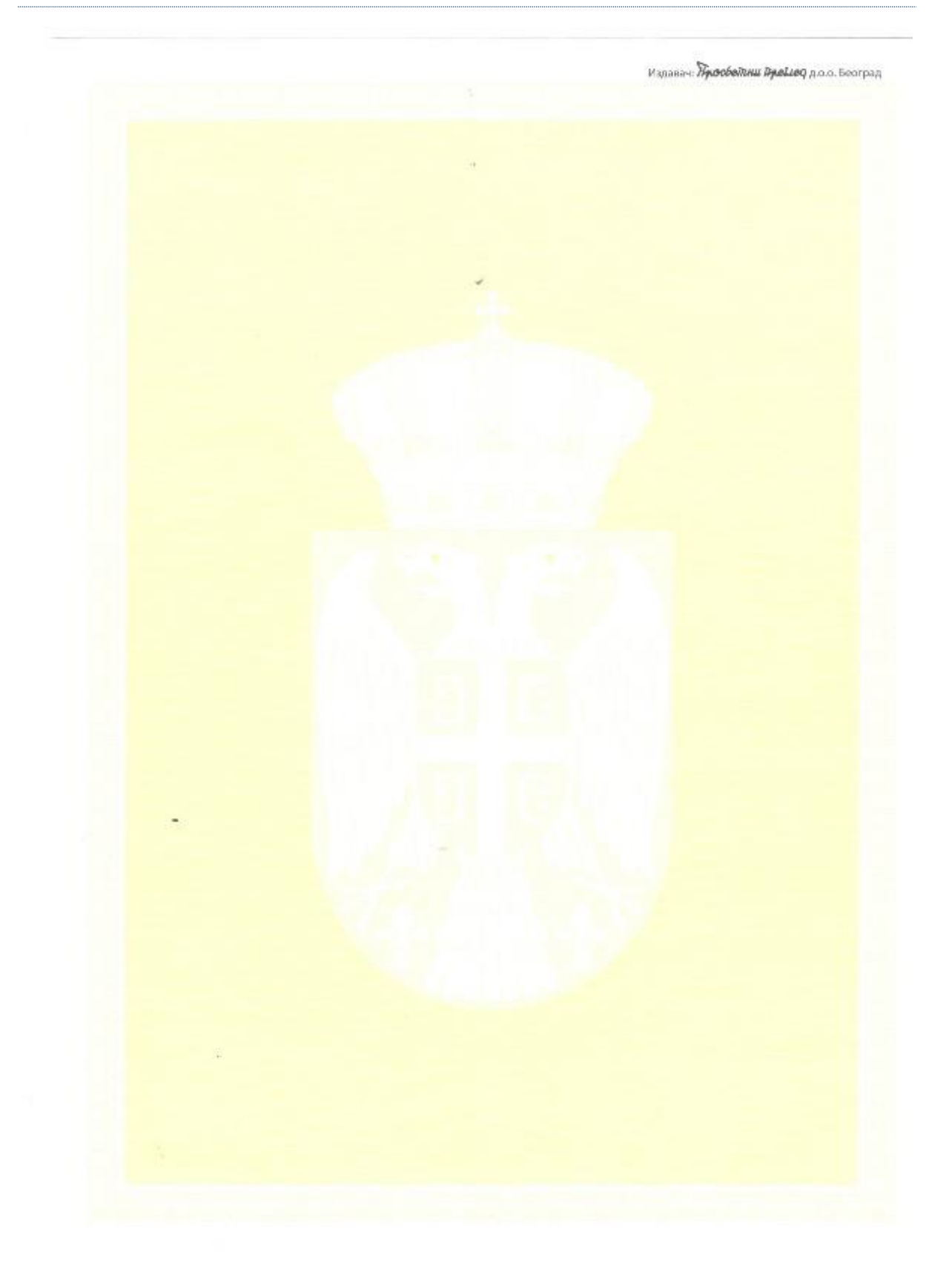

# PRILOG – PRIMER OBRASCA ZA ŠTAMPANJE SVEDOČANSTVA IZ SISTEMA esDnevnik